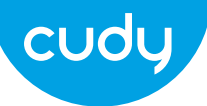

## **Uputstvo za WU150 usb adapter**

**1** Koraci instalacije, su slični za Windows 10 / 8.1 / 8/7 / XP. Uzmite Windows 7 kao primer . Ubacite bežični adapter u računar. Otvorite "Computer" i dvaput kliknite na "Driver CD (H :) Wifi AutoInstall".

Kliknite na dugme "Instaliraj" da biste dovršili instalaciju.

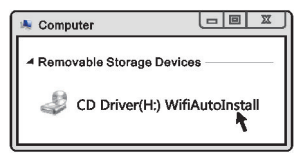

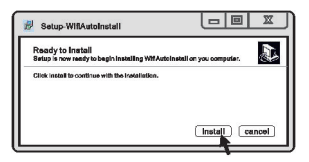

Kliknite na ikonu bežične veze,

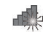

a zatim odaberite dostupni Wi-Fi

signal. **3**

**2**

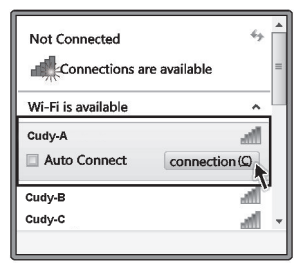